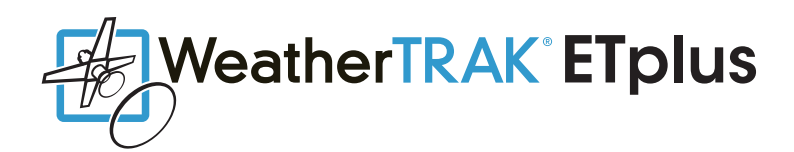

# Programming the WeatherTRAK ETplus for Water Restriction Compliance

Water restrictions are becoming more common in many parts of the country. HydroPoint wants to make sure its customers are clearly informed on how to set their controllers to meet these requirements.

# PRELIMINARY CHECKUP

1. Inspect your irrigation system. Check for leaks as well as broken heads and pipes. The performance of your controller depends on the integrity of your irrigation system. You will maximize the performance of WeatherTRAK ETplus and ensure no water waste is occurring when your system is well-maintained.

2. Check to make sure your WeatherTRAK ETplus controller's time/date are set correctly. An excerpt from the WeatherTRAK ETplus manual explaining this simple process is on the following page. The full manual is found here: www.hydropoint.com/support/product-support/weathertrak-et-plus-support/

# FAMILIARIZE YOURSELF WITH THE MAIN CONTROLS:

The main controls on WeatherTRAK ETplus are:

- Function Selector knob (1) that chooses functions to be selected (4)
- Upper Line knob (2)
- Lower Line knob (3)

#### Function Selector (1)

Turn this knob left or right to select a function, for example, RUN, SETUP and SCHEDULE.

#### Upper Line Knob (2)

Turn this knob left or right to select settings within the menu of the function you selected. The settings appear on the upper line of the display.

#### Lower Line Knob (3)

Turn this knob left or right to change the value for each setting you select. The values appear on the second line of the display.

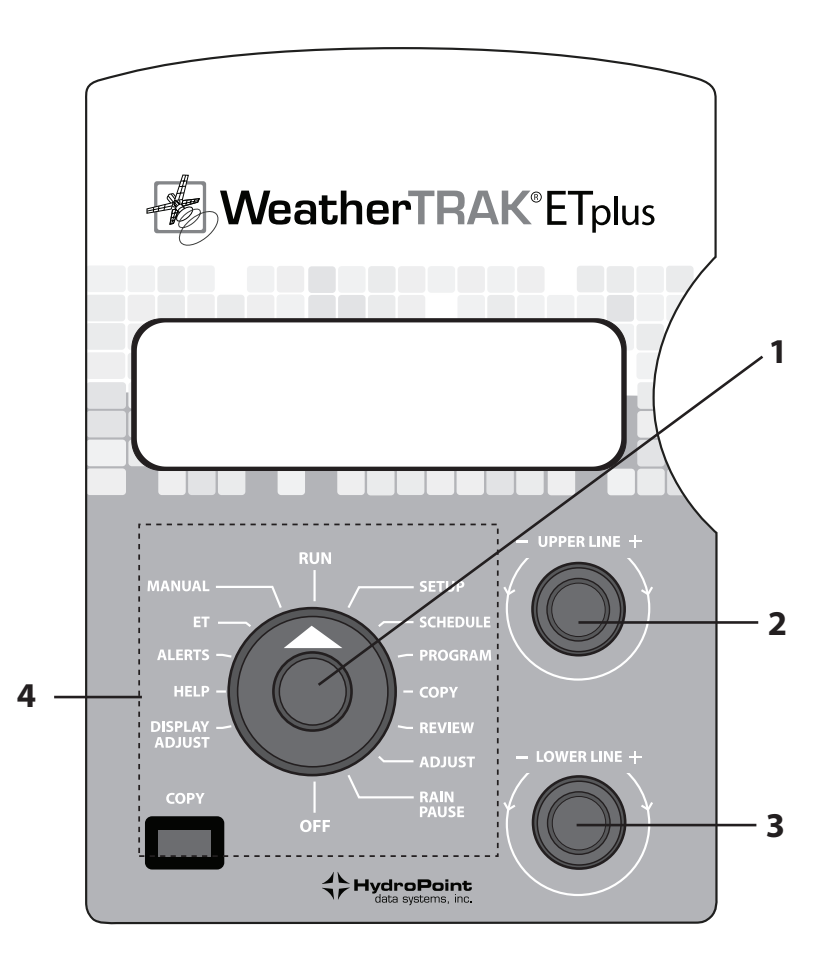

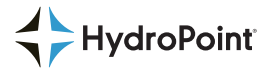

# STEP 1: SETTING THE CLOCK

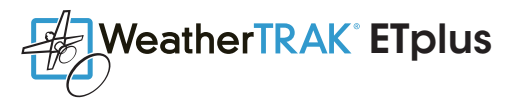

Verify that your controller's time/date is set correctly. If it is correct, skip to **STEP 2**. To change, follow the instructions below.

Turn the Function Selector knob (1) to SETUP

Within the SETUP menu, the first display looks like the following:

SET CLOCK (YEAR) Jan 01 2005

2. Turn the Lower Line knob (2) to set the year.

- 3. Turn the Upper Line knob one click to the right to select "MONTH".
- 4. Turn the Lower Line knob to set the month.
- 5. Turn the Upper Line knob one click to the right to select "DAY".
- 6. Turn the Lower Line knob to set the day.
- 7. Turn the Upper Line knob one click to the right to select "HOUR".

The following display appears:

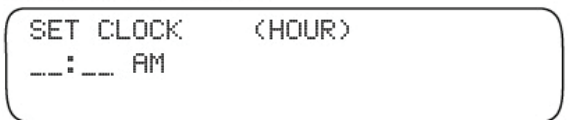

8. Turn the Lower Line knob to set the hour.

9. Turn the Upper Line knob one click to the right to select "MINUTE".

10. Turn the Lower Line knob to set the minutes.

# SETTING THE TIME ZONE

WeatherTRAK ETplus receives a regular time broadcast that is based on Greenwich Mean Time (GMT). The controller then automatically adjusts this time based on the local time zone and Daylight Savings Time (if selected).

To set the time zone:

1. Within the SETUP menu, turn the Upper Line knob to view the following display:

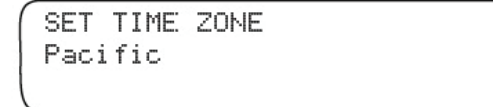

2. Turn the Lower Line knob to select your time zone from the following choices:

• Pacific (default setting)• Alaska• Hawaii• Atlantic• Eastern• Central• Mountain

#### SETTING AUTO DAYLIGHT SAVINGS

To activate or deactivate Auto Daylight Savings:

1. Within the SETUP menu, turn the Upper Line knob to view the following display:

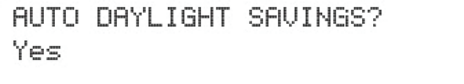

2. Turn the Lower Line knob to select "Yes" or "No" to activate or deactivate Auto Daylight Savings.

# — STEP 1 COMPLETE —

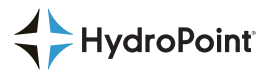

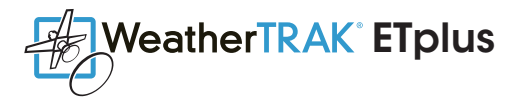

# STEP 2: SETTING THE START TIME, WATER WINDOW DURATION AND HIGH ET START TIME

Many water restrictions for irrigation not only define specific days watering is allowed, but also a specific time range that this can occur on that given day. This section explains how to make sure your WeatherTRAK ETplus has the appropriate "Start Time", "Water Window" and "High ET Start Time".

#### To set the "Start Time" (This is what time of day watering can begin.)

Turn the Function Selector knob to SCHEDULE. The first display looks like the following:

SET SCHEDULE Sch A

- 2. Turn the Lower Line knob to select a schedule from the following choices:
- A (default settings)
- B

• U (User)

3. Turn the Upper Line knob to select the following: "SET IRR START HOUR"

SET IRR START HOUR SCH A 12:01am

4. Turn the Lower Line knob to set the hour (a.m. or p.m.) you would like irrigation to begin.

5. Turn the Upper Line knob one click to the right to select "SET IRR START MIN".

6. Use the Lower Line knob to set the start time minutes.

# To set the "Water Window" duration (This is how long watering can occur on a given day.)

The "Water Window" allows you to create a window of time within which irrigation is allowed. The calculated program made by your WeatherTRAK ETplus may be shorter or longer than the window. If it is longer than the window, it will not complete and an alert will be posted. Any incomplete runtimes are carried over to the next watering day. The water window duration can be set between six hours and cannot exceed 23 hours, 59 minutes. For a more detailed explanation, refer to page 26 of the WeatherTRAK ETplus manual, available here: www.hydropoint.com/support/product-support/weathertrak-et-plus-support/

1. Within the SCHEDULE menu, turn the Upper Line knob to view the following display:

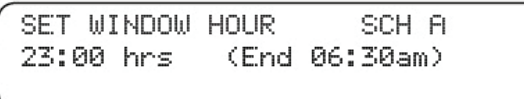

The lower line of the display shows the default setting of 23:00 hours.

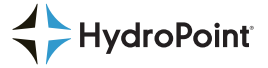

<sup>2.</sup> Turn the Lower Line knob to set the number of water window hours, from "06" to "23". The minimum window you can set is 6 hours.

<sup>3.</sup> Turn the Upper Line knob one click to the right to select "SET WINDOW MIN".

<sup>4.</sup> Turn the Lower Line knob to set the number of water window minutes, from "00" to "59".

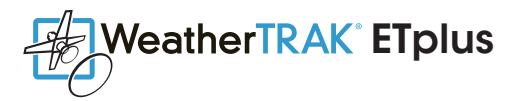

## STEP 2 (CONT.): SETTING THE START TIME, WATER WINDOW DURATION AND HIGH ET START TIME

Setting the High ET Start Time:

During periods of extreme weather conditions, WeatherTRAK ETplus may supplement your regular watering schedule with an additional shorter watering period. If more water is needed within a given day, as is typically the case with shallow-rooted turf, WeatherTRAK ET plus will irrigate a second cycle to replenish the required landscape needs via a second High ET start time. This time is set by default to one in the afternoon. To help ensure compliance with you local water restrictions it's important to change this time to later in the evening.

To set a High ET start time to 9p.m. :

1. Within the SCHEDULE menu, turn the Upper Line knob to view the following display:

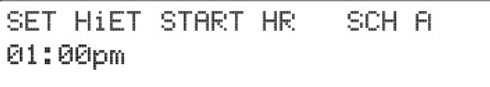

The lower line of the display shows the default setting of 1:00 p.m.

2. Turn the Lower Line knob to set the high ET start hour, from "01" to "09".

# — STEP 2 COMPLETE —

# STEP 3: SETTING THE "WATER DAY" MODE IN THE WEATHERTRAK ETplus

Now that your controller has the appropriate Start Time, Water Window duration and High ET Start Time is programmed properly it's time to set which days irrigation can and cannot occur. This is called the "Water Day" mode of which there are four different types:

#### Automated by WeatherTRAK:

Enables you to choose one (1) day a week to exclude from watering. This mode will most likely not comply with your local water restriction.

#### Odd/Even:

Enables watering to occur ONLY on Odd or Even days of the week.

#### Interval:

Enables watering to occur ONLY on interval days. Example: Every two (2) days, or every seven (7) days.

#### Days of Week:

Enables watering to occur ONLY on specific days of the week and can be programmed differently depending on the month.

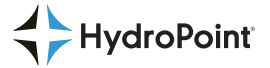

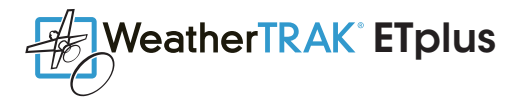

# STEP 3 (CONT.): SETTING THE "WATER DAY" MODE IN THE WEATHERTRAK ETplus

Depending on the specifics of your local water restriction, choose the applicable "Water Day" mode. Here's how:

1. Within the SCHEDULE menu, turn the Upper Line knob to view the following display:

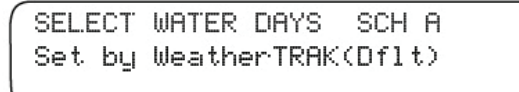

- 2. Turn the Lower Line knob to select one of the following:
- Automated by WeatherTRAK (default setting)
- Odd/Even
- Interval
- Days of Week

#### "Automated by WeatherTRAK"

If you selected "Automated by WeatherTRAK", turn the Upper Line knob one click to the right to view the following default display:

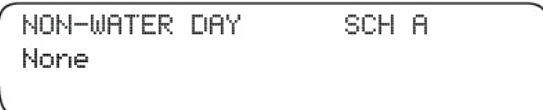

The default setting is "None", which indicates that the controller can water on any day. To select a non-watering day, turn the Lower Line knob to select a day of the week.

Note: Only one day can be omitted from the "Automated by WeatherTRAK" schedule.

Note: WeatherTRAK ETplus will never water on the day you set as a non-water day. WeatherTRAK ETplus may skip additional days if it determines that water is not needed.

#### "Odd/Even"

If you selected "Odd/Even", turn the Upper Line knob one click to the right to view the following default display:

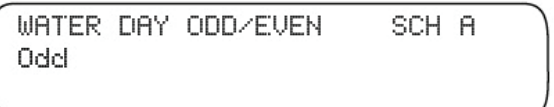

The default setting is "Odd". This will allow watering only on odd numbered days. To change the setting to "Even", turn the Lower Line knob one click to the right. To return the setting to "Odd", turn the Lower Line knob one click to the left.

Note: If you select "Odd", the controller will allow watering on the last odd numbered day of the current month and the first day of the following month.

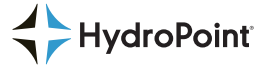

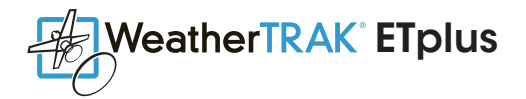

# STEP 3 (CONT.): SETTING THE "WATER DAY" MODE IN THE WEATHERTRAK ETplus

#### "Interval"

If you selected "Interval", turn the Upper Line knob one click to the right to view the following display:

WATER DAY INTERVAL SCH A 01 Day (water every day)

The default setting is "01 Day", which indicates that watering will be allowed to water every day.

To change the watering interval, turn the Lower Line knob to select a different interval, from "02 Days" to "31 Days".

Note: WeatherTRAK ETplus treats the current day as day "0" and will water on that day. Day "01" begins at 12:01 a.m. the day after the current day.

A "01 Day" interval indicates watering every day, a "02 Days" interval indicates watering every second day and a "03 Days" day interval indicates watering every three days.

## "Days of the Week"

If you selected "Days of Week", turn the Upper Line knob one click to the right to view the following default display:

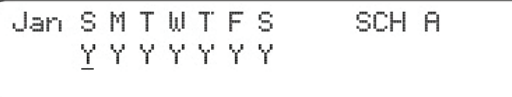

The lower line of the display shows the default settings for January.

The default display shows a "Y" for each day of the week in January, which indicates that watering can occur on any day. To set the watering days for each month:

1. To change the setting for any day of the week in January, turn the Upper Line knob right or left to select a day. The underline (cursor) indicates the day and value you are changing. For example, if you turn the Upper Line knob one click to the right, the display changes to the following:

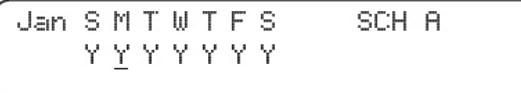

The cursor moves to the "Y" under the "M" (Monday).

2. Turn the Lower Line knob one click to the left to make the selected day a non-water day (the "Y" changes to "-"). Repeat steps 1 and 2 for any day of the week in January that you want to set as a non-water day.

3. When you have finished setting watering days for a month, turn the Upper Line knob enough clicks to the right to get past the "S" for Saturday. The upper line display changes to the next month.

4. Turn the Upper Line knob to the right to underline the value for the day you want to change.

5. Turn the Lower Line knob to the right or left to select one of the following values:

- "Y" = Yes, OK to water on this day (default setting)
- "–" = Non-Water Day, never water on this day

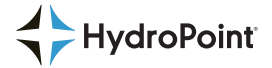

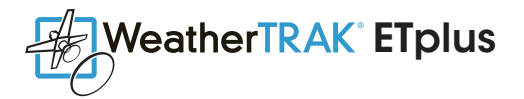

# STEP 3 (CONT.): SETTING THE "WATER DAY" MODE IN THE WEATHERTRAK ETplus

#### "Days of the Week" Cont.

6. Repeat steps 4 and 5 for any day of the week you want to change the watering setting in the selected month.

7. Repeat steps 3 through 6 for every month of the year.

WeatherTRAK ETplus waters on "Y" days as needed in response to changing weather. During winter months, some of these days may be skipped, while in the summer, every "Y" day may be required to irrigate. If you do not set enough days to allow watering during times of High ET, the system alerts you to the problem. (Please see Understanding Alerts on page 86 of the full WeatherTRAK ETplus manual, available here: www.hydropoint.com/support/product-support/ weathertrak-et-plus-support/"

# WHAT DOES IT MEAN IF I RECEIVE AN ALERT ON THE DISPLAY?

When programming your WeatherTRAK ETplus to comply with strict water restrictions it is not unusual to receive an Alert. This means your controller is doing it's job in making sure you know that there might not be adequate time available to meet the watering demands of your landscape. However, it's important to still comply with your local water restrictions.

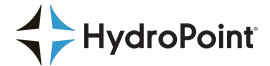